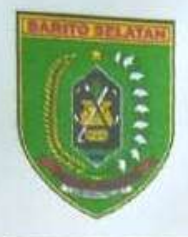

# PEMERINTAH KABUPATEN BARITO SELATAN **BADAN KEPEGAWAIAN DAN PENGEMBANGAN SUMBER DAYA MANUSIA**

Jalan R. Soeprapto Buntok 73751 Kalimantan Tengah Telpon/Faximile (0525) 21241 Website: www.bkpsdm.baritoselatankab.go.id

Buntok, /6 Februari 2024

Kepada

Nomor Sifat Lampiran Perihal

: Penting : 2 (dua) lembar : Permintaan Data

Operator SIASN Instansi

: 800/195/PEG/BKPSDM/2024 Yth. Kepala Organisasi Perangkat Daerah (OPD) di Lingkungan Pemerintah Kabupaten Barito Selatan  $di -$ 

Tempat

Sehubungan dengan Peraturan Badan Kepegawaian Negara Nomor 13 Tahun 2022 Tentang Satu Data Bidang Aparatur Sipil Negara (ASN), sehingga diperlukan tata kelola data ASN untuk menghasilkan data yang akurat, terpadu, dan dapat dipertanggungjawabkan serta mudah di akses. Dimana saat ini database SIASN Instansi digunakan sebagai data induk dari berbagai aplikasi yang terkait dengan ASN di seluruh Indonesia. Oleh karena itu dalam prakteknya diharapkan perangkat daerah atau unit kerja dapat ikut berpartisipasi untuk proses tersebut. Sinkronisasi dan kolaborasi antara BKPSDM dengan perangkat daerah menjadi hal pokok untuk kesuksesan program ini.

Demi kelancaran proses pengusulan data melalui SIASN Instansi diharapkan agar Bapak/Ibu dapat menugaskan 2 (dua) orang PNS sebagai Operator SIASN Instansi. Data Operator SIASN Instansi dapat diserahkan ke Badan Kepegawaian dan Pengembangan Sumber Daya Manusia Kabupaten Barito Selatan sampai dengan tanggal 26 Februari 2024.

Demikian disampaikan, atas perhatian dan kerjasamanya diucapkan terima kasih.

> **BADAN KEPEGAWAIAN DAN PENGEMBANGAN SON**

KEPALA BADAN KEPEGAWAIAN DAN PENGEMBARGAN SUMBER DAYA MANUSIA **XABUPATEN BARITO SELATAN** 

MARKANI, S.KM., M.KM Perabian Utama Muda (IV/c) NIP. 19671205 199203 1 018

Tembusan, disampaikan kepada Yth.: Pj. Bupati Barito Selatan di Buntok (sebagai laporan)

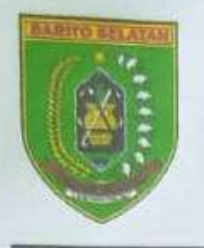

# PEMERINTAH KABUPATEN BARITO SELATAN **BADAN KEPEGAWAIAN DAN PENGEMBANGAN SUMBER DAYA MANUSIA**

Jalan R. Soeprapto Buntok 73751 Kalimantan Tengah Telpon/Faximile (0525) 21241 Website : www.bkpsdm.baritoselatankab.go.id

Lampiran Surat Nomor: 800/195/PEG/BKPSDM/2024 Tanggal : t6 Februari 2024.

#### **JADWAL KESEDIAAN MENERIMA KUNJUNGAN LAPANGAN**

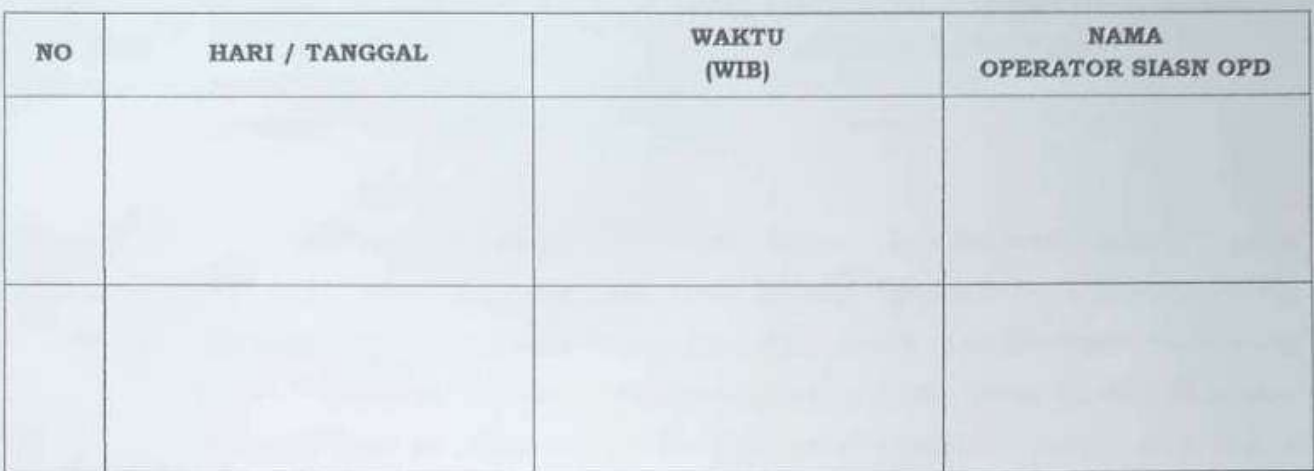

#### **Catatan Penting:**

- 1. Mengingat agenda kegiatan lebih banyak mengarah pada kegiatan teknis, dan keterbatasan jumlah tenaga teknis yang menangani SIASN Instansi di BKPSDM. Maka untuk meninggkatkan kualitas hasil pertemuan, kami Admin SIASN Kabupaten akan mengunjungi operator SIASN Instansi di Organisasi Perangkat Daerah Bapak/Ibu.
- 2. Menyiapkan file .pdf SK JFU pada OPD
- 3. Menyiapkan file .pdf SK Kenaikan Pangkat Terakhir PNS/PPPK pada OPD (2 buah sebagai sampel)
- 4. Menyiapkan minimal 1 (satu) Komputer / Laptop
- 5. Jadwal dapat berubah sewaktu-waktu.

# **SURAT PERNYATAAN TANGGUNGJAWAB MUTLAK**

Yang bertandatangan dibawah ini :

#### **OPERATOR SIASN – INSTANSI 1**

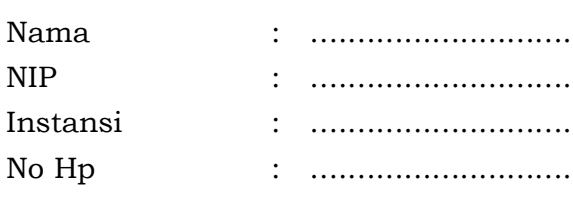

#### **OPERATOR SIASN – INSTANSI 2**

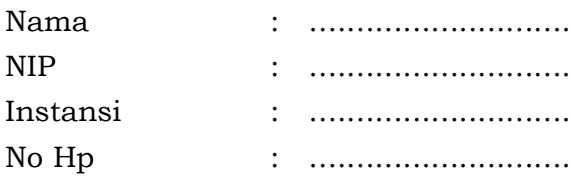

Menyatakan bahwa saya bertanggungjawab atas usulan /perubahan data yang saya lakukan pada SIASN-Instansi melalui akun saya.

Apabila dikemudian hari ditemukan adanya data/dokumen yang tidak benar, maka saya siap bertanggungjawab dan siap diberikan sanksi secara adminsitratif maupun pidana.

Demikian Surat Pernyataan ini saya buat dengan sadar dan tanpa tekanan dari pihak manapun, untuk kemudian dapat dipergunakan sebagaimana mestinya.

Buntok, .................. 2024

Operator SIASN – INSTANSI 1 Operator SIASN – INSTANSI 2

 $\begin{tabular}{c} Material\textbf{10000} \end{tabular} \begin{tabular}{c} \multicolumn{2}{c}{} \multicolumn{2}{c}{} \multicolumn{2}{$ 

Nama Nama

NIP. NIP.

Mengetahui Kepala Dinas/Badan

> Nama NIP.

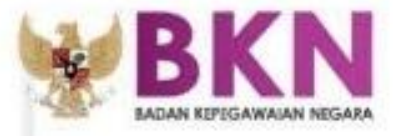

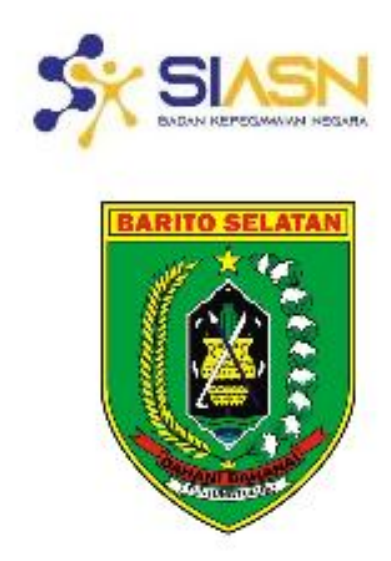

# **BUKU PETUNJUK SIASN - INSTANSI**

COPYRIGHT©2022 BADAN KEPEGAWAIAN NEGARA

# **I. Maksud dan Tujuan**

Buku Petunjuk Layanan Peremajaan Data digunakan untuk para Operator Organisasi Perangkat Daerah (OPD) dalam melakukan proses input usul Peremajaan Data ASN di Organisasi Perangkat Daerah (OPD) dengan kondisi terkini hingga Unit Kerja terkecil. Diharapkan dengan data yang update dapat mendukung Instansi dalam pengambilan keputusan serta mendukung Badan Kepegawaian Negara sebagai Wali Data menuju "Satu Data ASN".

# **II. Tata Cara Penggunaan SIASN-INSTANSI**

#### **1. Akses SIASN INSTANSI**

Anda dapat mengakses SIASN-INSTANSI di <https://siasn-instansi.bkn.go.id/> kemudian klik tombol yang terletak di pojok kanan atas, lalu login akun menggunakan NIP dan Password akan MYASN anda.

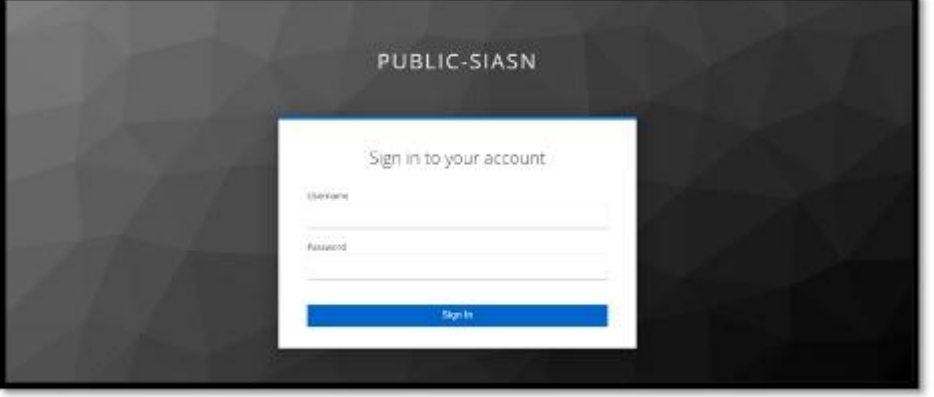

Gambar 1. Login akun menggunakan NIP dan Password

# **2. Langkah memilih jenis Layanan Peremajaan – Operator**

Untuk melakukan proses usul peremajaan data ASN pilih menu "Layanan Peremajaan – Operator" kemudian sub menu "Input Usul" seperti pada gambar 2.

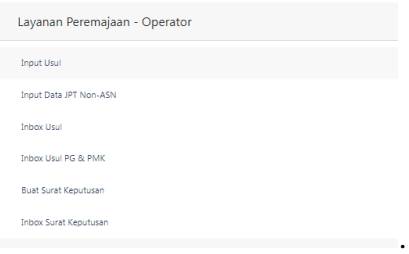

*Gambar 2. Pilih Jenis Peremajaan-Operator*

Kemudian akan muncul laman seperti pada gambar 3, kemudian pilih "PNS" untuk input usul peremajaan data PNS dan "PPPK" untuk input usul peremajaan data PPPK.

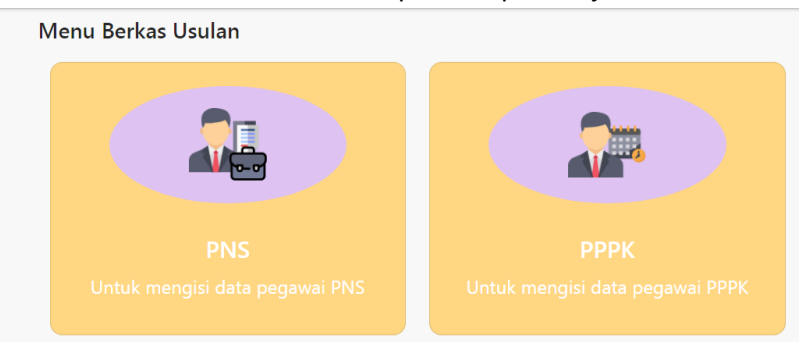

*Gambar 3. Pilih Jenis Pegawai*

# **3. Langkah Memilih Pegawai**

Memilih pegawai dapat dilakukan dengancara memasukan NIP Baru pegawai saja (bagi pegawai yang tidak memiliki NIP lama).

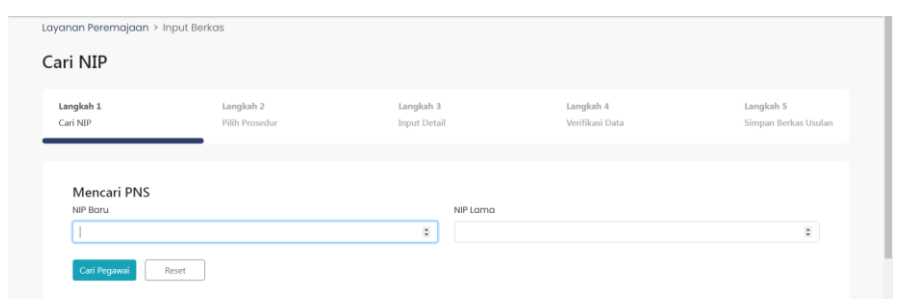

*Gambar 4. Langkah Memilih Pegawai*

Jika muncul pesan "**Maaf, Anda tidak dapat mengakses dan ASN tersebut!",**  artinya NIP pegawai tersebut berada pada instansi lain, atau NIP yang dimasukan salah.

# **4. Langkah Memilih Unit Verifikasi**

Jika NIP yang dimasukan sesuai dan hasil inputan unit verifikasi sesuai, maka akan muncul Nama, NIP, Instansi dan Satuan Kerja berdasarkan NIP yang dimasukan. Setelah data PNS atau PPPK ditemukan, seperti pada gambar 5, kemudian kita akan memilih unit verifikasi data usulan yang akan di kirim, kemudian klik Berikutnya.

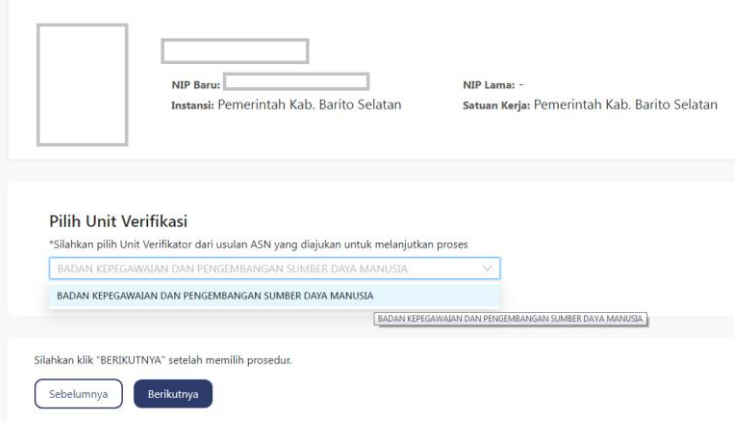

*Gambar 5. Pilih Unit Verifikasi*

# **5. Memilih Modul Peremajaan Data**

Memasuki langkah ke dua setelah memilih unit verifikasi, dimana operator diminta untuk memilih modul yang akan di usulkan peremajaan data nya dengan cara klik dan pilih pada salah satu modul.

| Layanan Peremajaan > Input Berkas |                                                      |                                                                                                    |                                  |                              |                         |                                   |
|-----------------------------------|------------------------------------------------------|----------------------------------------------------------------------------------------------------|----------------------------------|------------------------------|-------------------------|-----------------------------------|
| <b>Pilih Prosedur</b>             |                                                      |                                                                                                    |                                  |                              |                         |                                   |
| Langkah 1<br>Carl NIP             | Langkah 2<br>Pilih Prosedur                          |                                                                                                    | Langkah 3<br><b>Input Detail</b> | Langkah 4<br>Verifikasi Data |                         | Langkah 5<br>Simpan Berkas Usulan |
| Œ                                 |                                                      | Silahkan pilih salah satu riwayat untuk melanjutkan. Jika riwayat tidak bisa dipilih lakukan refresh halaman. |                                  |                              |                         |                                   |
| ٠.<br>Golongan/KP                 | Pendidikan                                           | Pencantuman Gelar                                                                                             | <b>HIT</b>                       | Pengajuan PMK                | P. Instansi             | Æ                                 |
| т<br>Jabatan                      | π<br>Diklot                                          | Angka Kredit                                                                                                  | 啦<br>Huk. Disiplin               | Data Pribadi                 | CPNS/PNS                | $\frac{1}{\sqrt{2}}$              |
| M<br>Orang Tua                    | ₩<br>Pasangan                                        | Ťτ<br>Angle                                                                                                   | ิธ<br>Penghargaan                | Organisasi                   | ᅜ<br>Kineria            | الدا<br>Kinerja Periodik          |
|                                   | <b>Tugas Belajar</b>                                 |                                                                                                    |                                  |                              | Pemberhentian Sementara |                                   |
|                                   | Silahkan klik "BERIKUTNYA" setelah memilih prosedur. |                                                                                                    |                                  |                              |                         |                                   |
| Sebelumnya                        |                                                      |                                                                                                    |                                  |                              |                         |                                   |

*Gambar 6. Pilih Modul Peremajaan*

### **6. Mengunggah Dokumen Pendukung**

Setelah melakukan pengisian data pada kolom yang wajib di isi sesuai dengan kebutuhan dan dokumen, maka operator wajib menyampaikan dokumen pendukung agar usulan dapat di proses lebih lanjut. Dokumen dengan tanda \* adalah dokumen yang wajib di unggah, untuk ukuran file .pdf yang di unggah maksimal adalah 1 Mbps.

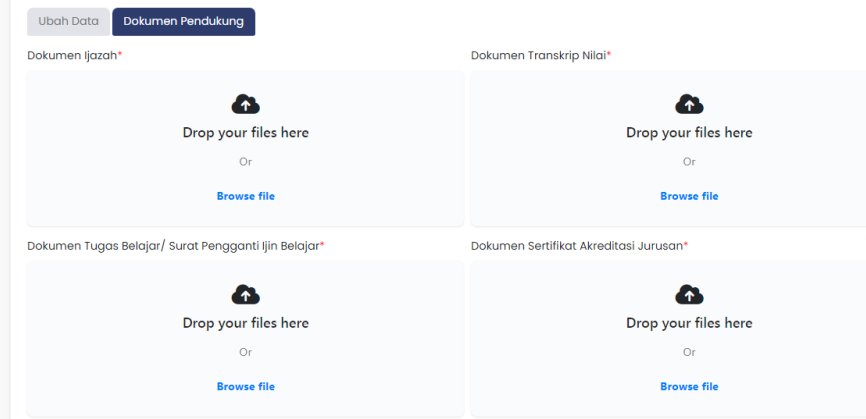

*Gambar 7. Mengunggah Dokumen Pendukung*

Setelah semua dokumen pendukung sudah lengkap di unggah pada sistem, dan data sudah dirasa benar maka dapat memilih tombol "SIMPAN".

# **7. Mengirim Usulan Peremajaan**

Silahkan klik "BERIKUTNYA" setelah semua data selesai ditambahkan.

# **III. Cetak Profil ASN**

Untuk mencetak profile ASN baik PNS maupun PPPK dapat dilakukan melalui menu Layanan Profile ASN di sub menu Profile Pegawai untuk PNS dan Profile PPPK untuk PPPK. Cetak profile ini dibutuhkan untuk ASN masing-masing secara probadi dapat melakukan pengecekan datanya secara manual.

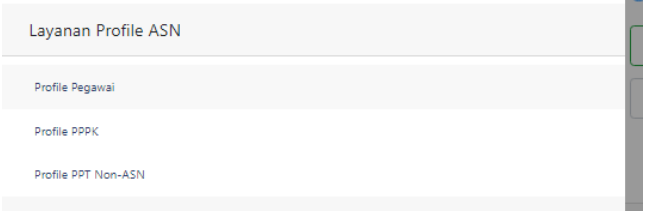

*Gambar 8. Memilih Menu Layanan Profile ASN*

Untuk mencetak masukan NIP baru atau NIP Lama kemudian tekan tombol cari, setelah tampil data PNS pilih Cetak Profile.

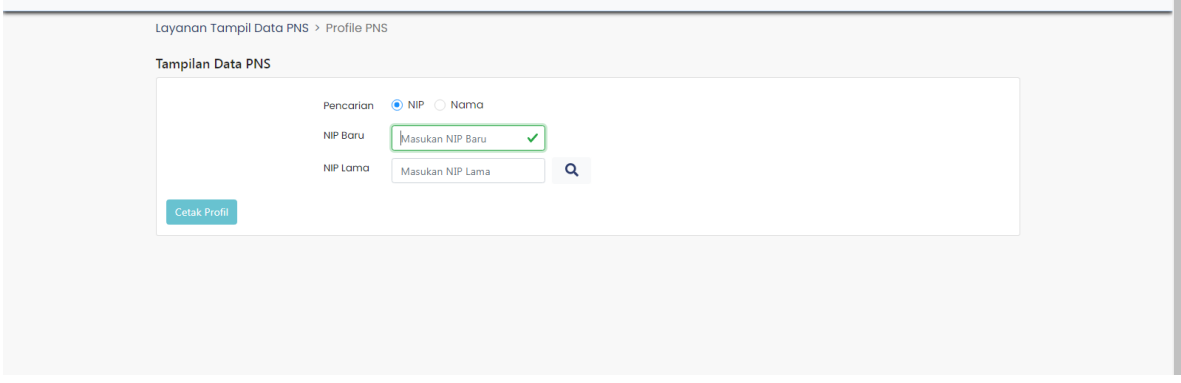

*Gambar 9. Cetak Profile*

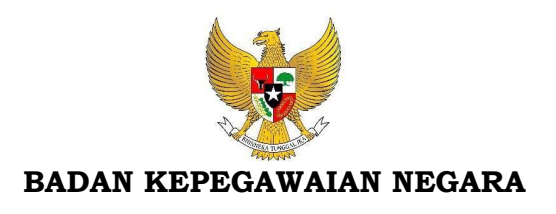

Jalan Mayor Jenderal Sutoyo Nomor 12 Cililitan, Kramat Jati, Jakarta Timur 13640 Telepon (021) 8093008; Faksimile (021) 8090421 Laman: www.bkn.go.id; Pos-el: humas@bkn.go.id

#### Yth. 1. Pejabat Pembina Kepegawaian Instansi Pusat; dan

2. Pejabat Pembina Kepegawaian Instansi Daerah.

# SURAT EDARAN KEPALA BADAN KEPEGAWAIAN NEGARA NOMOR 2 TAHUN 2024 TENTANG VERIFIKASI NOMOR INDUK KEPENDUDUKAN DENGAN NOMOR INDUK PEGAWAI APARATUR SIPIL NEGARA

#### 1. Latar Belakang

Dalam rangka percepatan transformasi digital manajemen Aparatur Sipil Negara dan pembuatan identitas digital, perlu menetapkan Surat Edaran Kepala Badan Kepegawaian Negara tentang Verifikasi Nomor Induk Kependudukan dengan Nomor Induk Pegawai Aparatur Sipil Negara.

#### 2. Maksud dan Tujuan

Maksud dan tujuan Surat Edaran ini yaitu sebagai pedoman bagi setiap Pegawai Aparatur Sipil Negara (Pegawai ASN) pada Instansi Pemerintah dalam melakukan verifikasi Nomor Induk Kependudukan (NIK) dengan Nomor Induk Pegawai Aparatur Sipil Negara (NIP ASN) pada layanan MyASN sehingga dapat dimanfaatkan untuk mengakses Layanan Aparatur Negara dalam Portal Administrasi Pemerintahan.

#### 3. Dasar Hukum

a. Undang-Undang Nomor 23 Tahun 2006 tentang Administrasi Kependudukan sebagaimana telah diubah dengan Undang-Undang Nomor 24 Tahun 2013 tentang Perubahan atas Undang- Undang Nomor 23 Tahun 2006 tentang Administrasi Kependudukan;

- b. Undang-Undang Nomor 11 Tahun 2008 tentang Informasi dan Transaksi Elektronik sebagaimana telah dua kali diubah terakhir dengan Undang-Undang Nomor 1 Tahun 2024 tentang Perubahan Kedua atas Undang-Undang Nomor 11 Tahun 2008 tentang Informasi dan Transaksi Elektronik;
- c. Undang-Undang Nomor 20 Tahun 2023 tentang Aparatur Sipil Negara;
- d. Peraturan Pemerintah Nomor 40 Tahun 2019 tentang Pelaksanaan Undang-Undang Nomor 23 Tahun 2006 tentang Administrasi Kependudukan sebagaimana telah diubah dengan Undang-Undang Nomor 24 Tahun 2013 tentang perubahan atas Undang-Undang Nomor 23 Tahun 2006 tentang Administrasi Kependudukan;
- e. Peraturan Presiden Nomor 82 Tahun 2023 tentang Percepatan Transformasi Digital dan Keterpaduan Layanan Digital Nasional;
- f. Peraturan Menteri Dalam Negeri Nomor 72 Tahun 2022 tentang Standar dan Spesifikasi Perangkat Keras, Perangkat Lunak, dan Blangko Kartu Tanda Penduduk Elektronik serta Penyelenggaraan Identitas Kependudukan Digital;
- g. Peraturan Badan Kepegawaian Negara Nomor 7 Tahun 2023 tentang Sistem Informasi Aparatur Sipil Negara.

# 4. Isi Surat Edaran

- a. Setiap Pegawai ASN pada Instansi Pemerintah untuk melakukan verifikasi NIK dengan NIP ASN sehingga dapat dimanfaatkan untuk mengakses Layanan Aparatur Negara dalam Portal Administrasi Pemerintahan.
- b. Verifikasi NIK dengan NIP ASN sebagaimana dimaksud pada huruf a menggunakan Panduan Penggunaan Layanan MyASN.
- c. Panduan Penggunaan Layanan MyASN sebagaimana dimaksud pada huruf b tercantum dalam Lampiran yang merupakan bagian tidak terpisahkan dari Surat Edaran ini.
- d. Untuk mempermudah dan mempercepat pelayanan publik dan administrasi pemerintahan serta meningkatkan keamanan dari pemalsuan dan kebocoran data, agar Pegawai ASN melakukan pendaftaran Identitas Kependudukan Digital (IKD) sesuai dengan Peraturan Menteri Dalam Negeri Nomor 72 Tahun 2022 tentang

 <sup>&</sup>quot;Informasi Elektronik dan/atau Dokumen Elektronik dan/atau hasil cetaknya merupakan alat bukti hukum yang sah." - Dokumen ini telah ditandatangani secara elektronik menggunakan sertifikat elektronik yang diterbitkan BSrE

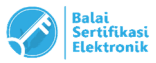

<sup>-</sup> UU ITE No 11 Tahun 2008 Pasal 5 Ayat 1

Standar dan Spesifikasi Perangkat Keras, Perangkat Lunak, dan Blangko Kartu Tanda Penduduk Elektronik serta Penyelenggaraan Identitas Kependudukan Digital.

#### 5. Penutup

Surat Edaran ini mulai berlaku pada tanggal ditetapkan.

Demikian untuk menjadi perhatian dan dilaksanakan sebagaimana mestinya.

> Ditetapkan di Jakarta pada tanggal 12 Februari 2024 Plt. KEPALA

BADAN KEPEGAWAIAN N

Ditandatangani secara elektronik

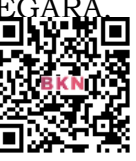

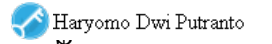

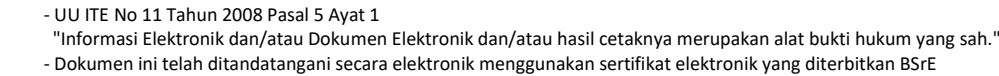

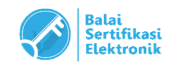

LAMPIRAN SURAT EDARAN KEPALA BADAN KEPEGAWAIAN NEGARA NOMOR : 2 TAHUN 2024 TANGGAL : 12 Februari 2024 TENTANG VERIFIKASI NOMOR INDUK KEPENDUDUKAN DENGAN NOMOR INDUK PEGAWAI APARATUR SIPIL NEGARA

#### PANDUAN PENGGUNAAN LAYANAN MyASN

Layanan MyASN merupakan layanan perorangan ASN ditujukan untuk seluruh Pegawai ASN baik PNS maupun PPPK sehingga mempermudah dan mempercepat proses peremajaan data pegawai yang dapat dilakukan secara mandiri.

Salah satu fitur MyASN yaitu verifikasi data NIK dengan NIP ASN.

Berikut adalah tampilan dari MyASN:

1. Homepage

Silahkan menuju halaman https://myasn.bkn.go.id untuk dapat menuju Layanan MyASN.

|                                                                  |                                                                                                    |                       |                         | $\bullet$                             |  |  |
|------------------------------------------------------------------|----------------------------------------------------------------------------------------------------|-----------------------|-------------------------|---------------------------------------|--|--|
| RA<br><b>AL</b><br>NIP <sub>19</sub><br>Badan Kepegawalan Negara | Memperkenalkan Kartu ASN Virtual<br>ASN<br><b>Kartu Virtual</b><br>Format baru dari kartu sebelumnya, dengan penyegaran pada bagian foto dan dilengkapi<br>dengan QR code sebagai validasi data ASN |                       |                         |                                       |  |  |
| <b>Lihat Profil Anda</b><br><b>Ubah Profil</b>                   | <b>Update Data</b><br>Lihat dan update kategori riwayat data secara mandiri                                                                                                    |                       |                         |                                       |  |  |
| MENU UTAMA<br>$\wedge$<br>Home                                   | ණි<br>Riwayat Ubah Profile                                                                                                    | n<br>Riwayat Golongan | 8<br>Riwayat Pendidikan | $\overline{\odot}$<br>Riwayat Jabatan |  |  |
| 89<br>Layanan ASN                                                | $\circled{0}$                                                                                                    | හි                    | 똇                       | යි                                    |  |  |
| 間<br>Layanan Instansi                                            | Riwayat Peninjauan Masa Kerja                                                                                                    | Riwayat CPNS/PNS      | Riwayat Diklat/Kursus   | Riwayat Keluarga                      |  |  |
| 89<br>Layanan BKN                                                | 画                                                                                                    | 息                     | $\frac{1}{2}$           | Ê                                     |  |  |
| 品<br>Layanan Lainnya                                             | Riwayat SKP                                                                                                    | Riwayat Penghargaan   | Riwayat Organisasi      | <b>Riwayat CLTN</b>                   |  |  |

Gambar 1. Homepage Layanan MyASN

2. Update Data – Riwayat Ubah Profile

Selanjutnya klik sidebar Home, lalu klik tombol Riwayat Ubah Profile untuk dapat mengakses data pribadi pegawai. Terdapat 3 sub data berupa Informasi Utama, Kontak Pribadi dan Data Pendukung.

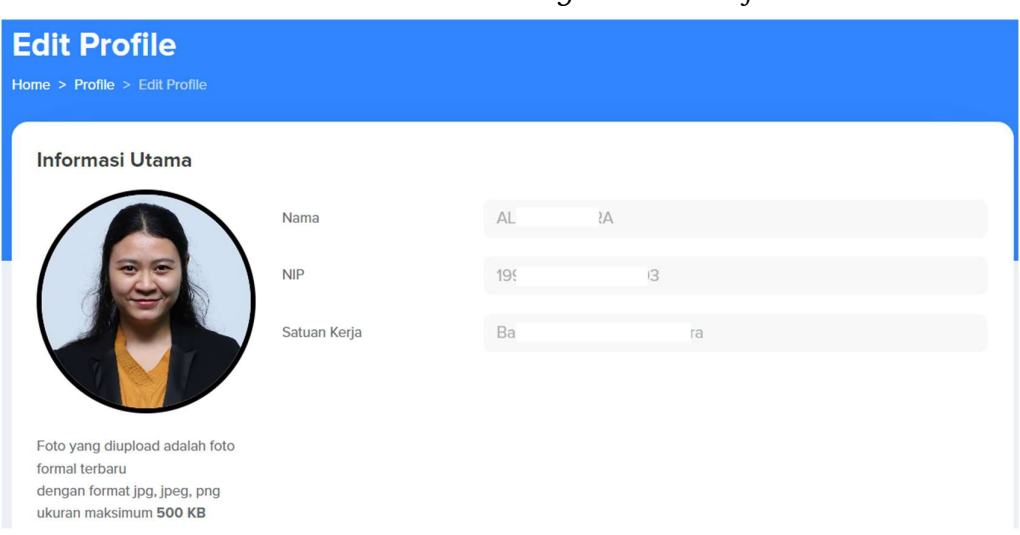

Gambar 2. Menu Riwayat Ubah Profile

3. Riwayat Ubah Profile – Data Pendukung

Pada halaman Edit Profil silahkan scroll kebawah halaman, menuju sub data Data Dukung untuk melakukan verifikasi Nomor Induk Kependudukan (NIK) dan Nomor Kartu Keluarga (Nomor KK) Anda. Ketikkan NIK dan Nomor KK pada kolom yang disediakan, lalu klik tombol Verifikasi NIK.

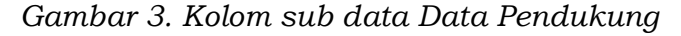

#### **Data Pendukung**

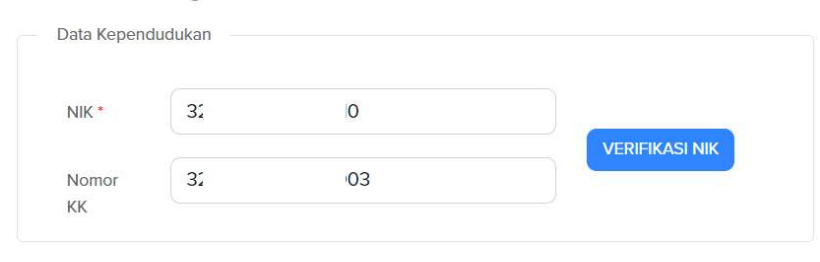

Jika NIK dan Nomor KK Anda telah terdaftar dan terverifikasi pada Direktorat Jenderal Kependudukan dan Catatan Sipil (Ditjen Dukcapil) Kementerian Dalam Negeri, maka akan muncul informasi "NIK

 "Informasi Elektronik dan/atau Dokumen Elektronik dan/atau hasil cetaknya merupakan alat bukti hukum yang sah." - Dokumen ini telah ditandatangani secara elektronik menggunakan sertifikat elektronik yang diterbitkan BSrE

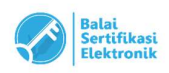

<sup>-</sup> UU ITE No 11 Tahun 2008 Pasal 5 Ayat 1

TERVERIFIKASI" seperti dibawah ini.

Gambar 4. Tampilan Verifikasi Berhasil

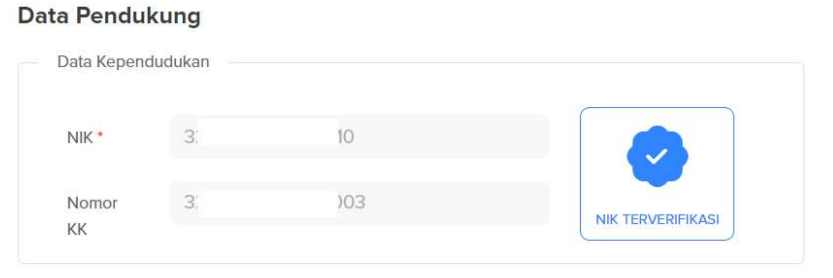

Jika NIK atau Nomor KK Anda tidak terdaftar atau terdeteksi tidak sesuai pada Ditjen Dukcapil, maka akan muncul informasi "Data Anda Tidak Sesuai" seperti dibawah ini. Silahkan menghubungi Ditjen Dukcapil setempat untuk dapat melakukan perbaikan data NIK dan Nomor KK Anda.

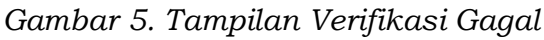

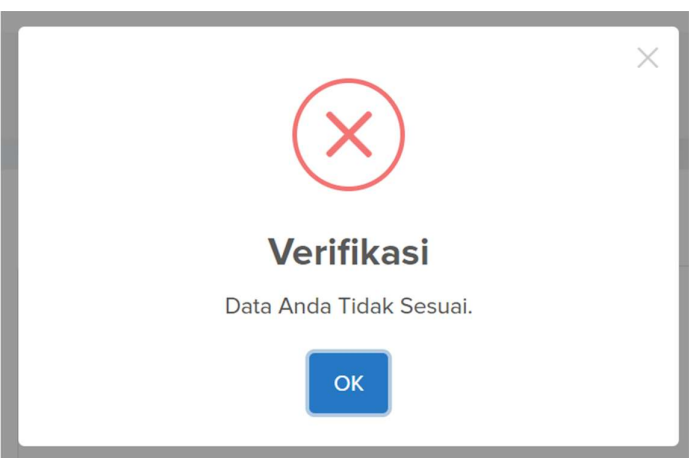

<sup>-</sup> UU ITE No 11 Tahun 2008 Pasal 5 Ayat 1 "Informasi Elektronik dan/atau Dokumen Elektronik dan/atau hasil cetaknya merupakan alat bukti hukum yang sah." - Dokumen ini telah ditandatangani secara elektronik menggunakan sertifikat elektronik yang diterbitkan BSrE

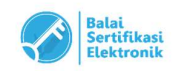